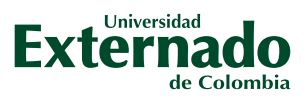

## **GUÍA PARA TRAMITAR LEGALIZACIÓN DE CRÉDITO ICETEX**

## **RADICACIÓN DE SOLICITUD DE CRÉDITO**

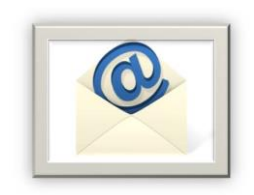

**Una vez radicada la solicitud de crédito educativo, ICETEX envía un correo electrónico al estudiante con la siguiente información:**

- ❑ **Condiciones de la línea de crédito solicitada.**
- ❑ **Lista de documentos para legalizar (Manual de legalización).**
- ❑ **Enlace para cargue de documentos.**
- ❑ **Usuario y contraseña para cargue de documentos.**
- ❑ **Anuncio informando que DECEVAL será la compañía encargada de generar el proceso de firma de pagaré y constitución de garantías.**

## **PASO PARA LEGALIZACIÓN DE CRÉDITO**

**El solicitante debe reunir los documentos, escanearlos y guardarlos en formato PDF y posteriormente debe:**

- ❑ **Ingresar al enlace remitido con usuario y contraseña asignados.**
- ❑ **Revisar la línea de crédito solicitada, el programa y la Universidad, finalizado lo anterior, hacer clic en "Continuar".**
- ❑ **Cargar uno a uno los documentos requeridos. Cuando estén todos cargados, hacer clic en "Finalizar".**

**Una vez se carguen los documentos, periódicamente el solicitante debe revisar el estatus de la solicitud en la plataforma.**

- ❑ **Pendiente de cargue: crédito solicitado sin documentos cargados en plataforma.**
- ❑ **En revisión: verificación de documentos por parte del ICETEX.**
- ❑ **En subsanación: estado que requiere atención del estudiante para cargar nuevamente algún documento según revisión efectuada por el ICETEX.**
- ❑ **Verificado: aprobación de la documentación cargada en la plataforma.**

**NOTA: tenga en cuenta que es responsabilidad del estudiante efectuar el correcto cargue de los documentos y realizar el seguimiento hasta que en la plataforma aparezca estado "VERIFICADO".**

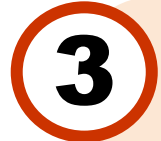

1

2

**Una vez se visualice el estado "LEGALIZADO IES", el solicitante recibirá un correo electrónico con un enlace para efectuar la constitución de garantías y la firma del pagaré:**

- ❑ **El solicitante debe ingresar al enlace "Portal firma" para iniciar el proceso.**
- ❑ **Activar el código numérico para el proceso, ingresando los caracteres que muestre la imagen y hacer clic en "Autenticar código".**
- ❑ **El solicitante debe elegir el pagaré a firmar, leerlo junto con la carta de instrucciones y hacer clic en "Firmar".**
- ❑ **Para efectuar la firma electrónica, al número de celular registrado se enviará un número de referencia, el cual debe incluir en "Código de referencia".**
- ❑ **Crear una clave de seguridad, confirmar y hacer clic en "Firmar".**
- ❑ **Por correo electrónico se enviará la confirmación de la firma y el pagaré adjunto en PDF.**

**NOTA: el codeudor también está obligado a firmar, al igual que el representante legal, cuando se trate de un menor de edad.**

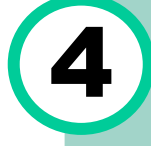

**Una vez se tengan las garantías firmadas, se deberá remitir una copia al correo mes@uexternado.edu.co para realizar el respectivo registro de la orden de pago. Una vez se reciba la documentación completa, la Universidad en un plazo de 4 días hábiles, remitirá una nueva orden de pago por los conceptos no financiados por ICETEX (seguro, cursos, prima de seguro, entre otros).**

> **Facturación y Apoyo Financiero Calle 12 # 1-17 Este, Edificio A, piso 4 Tel: +60 (1) 282 60 66 Extensión 3001 Correo: mes@uexternado.edu.co**